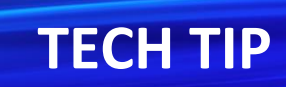

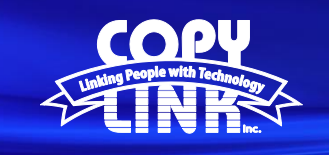

## Auto Color Calibration on a Sharp Multi Function Printer

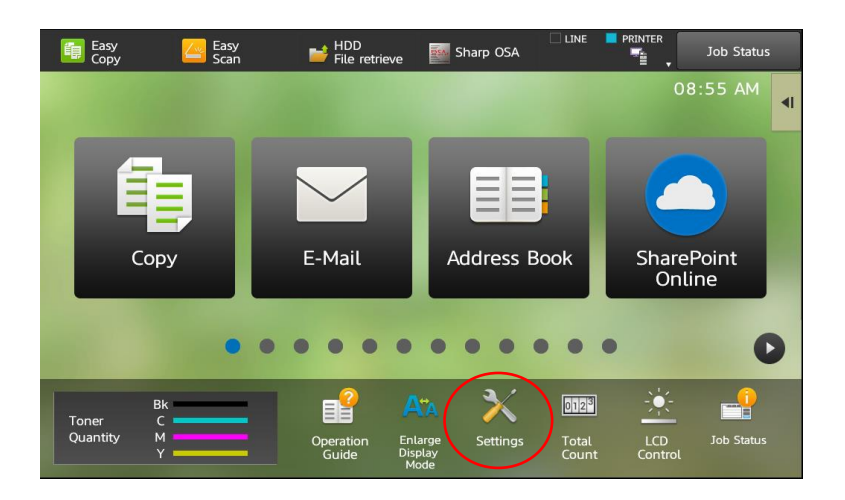

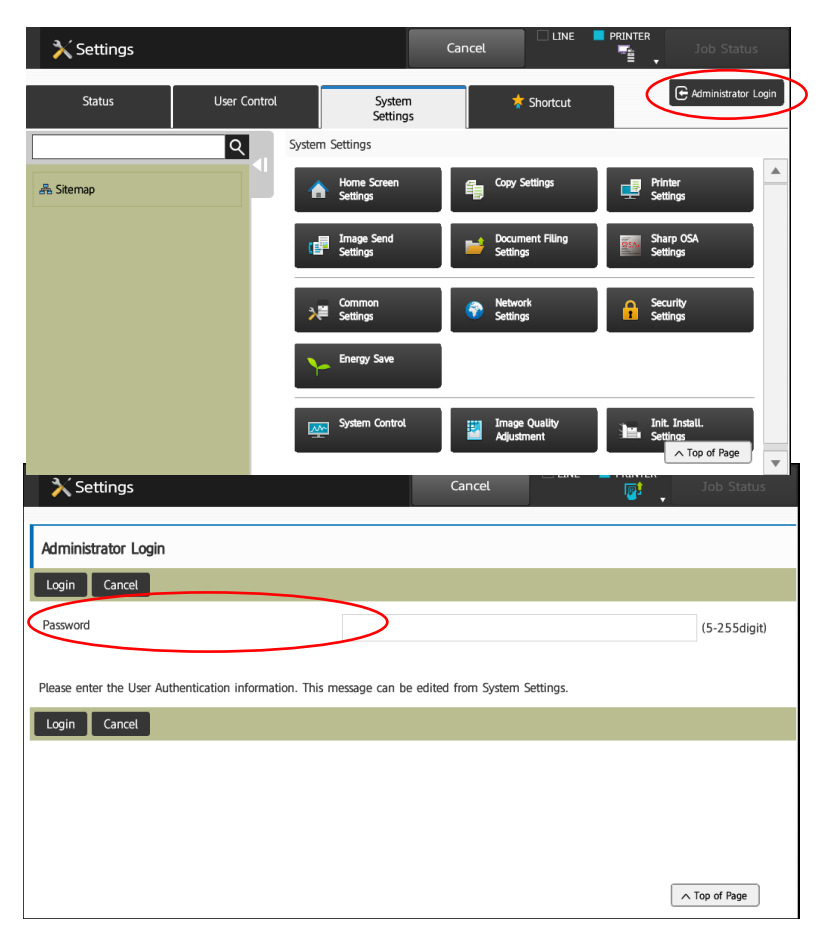

Select the **Settings** button on the device front panel.

Select **Administrator Login** at the top right

Login as an administrator. (PW: admin)

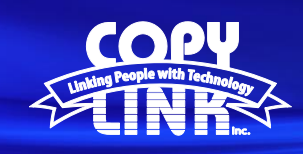

## **TECH TIP**

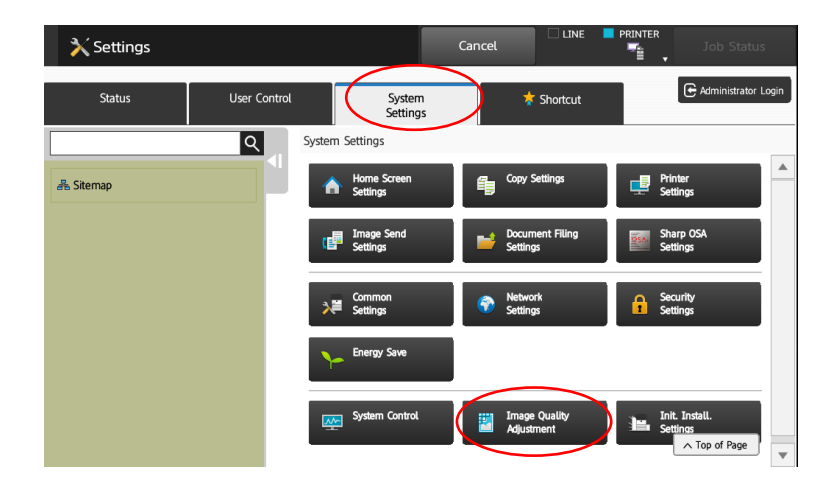

Select **System Settings** in the menu on the top Select **Image Quality Adjustment** in the menu

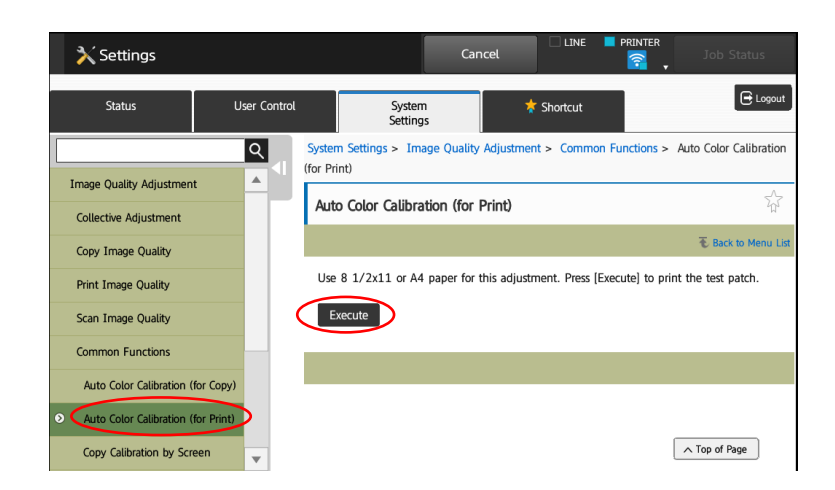

Select **Auto Calibration for Print** in the menu on the left

Select **Execute.** T Select **Execute** his will print a color test patch.

Place the Test Patch on the copy glass as shown

Please place the printed test patch on the document glass. Press [Execute] to start the engine halftone auto adjustment.

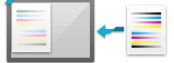

You will receive a message that the **Calibration for Print** has been completed.

You will be given the option to perform a **Calibration for Copy**. This will follow the same steps as the **Calibration for Print** process.

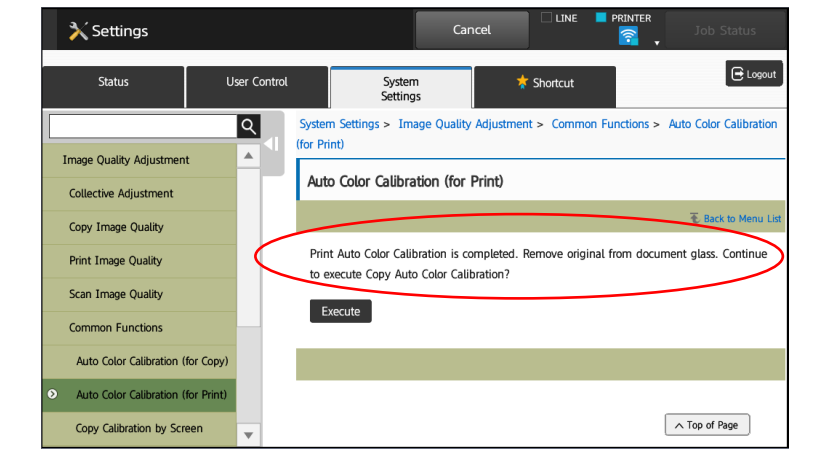